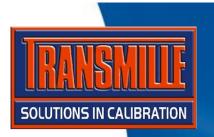

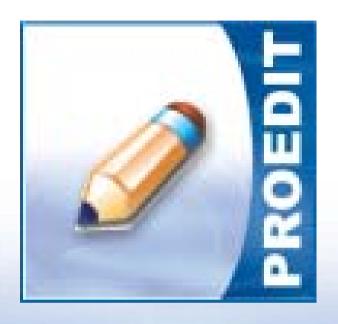

## **PROEDIT**

WRITING MULTI FUNCTION PROCEDURES USING THE APPEND MODE

### **ProEdit:** Appending Tests Step 1

- → Start ProEdit
- → Select File → Procedure Builder Wizard → **Continuity & Insulation Tester**

Manufacturer

✓ 0.5R

**▼** 1B

**▼** 2R

**▼** 5R

-Accuracy-

100mA

**▼** 100V

**▼** 300V

Exit

Continuity Resistance

**▼** 10R

**▼** 100R

**▼** 1kB

% Of Reading ± Absolute (R)

2 Continuity Test Current @ 1R

S AC Voltage Measurement

₩ 200V

**▼** 400V

✓ 230V

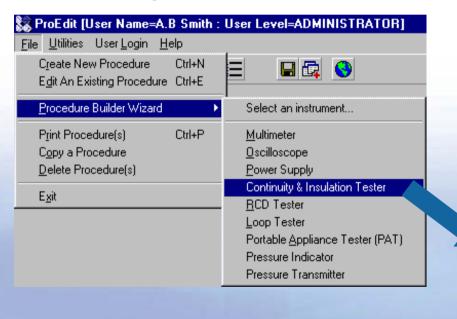

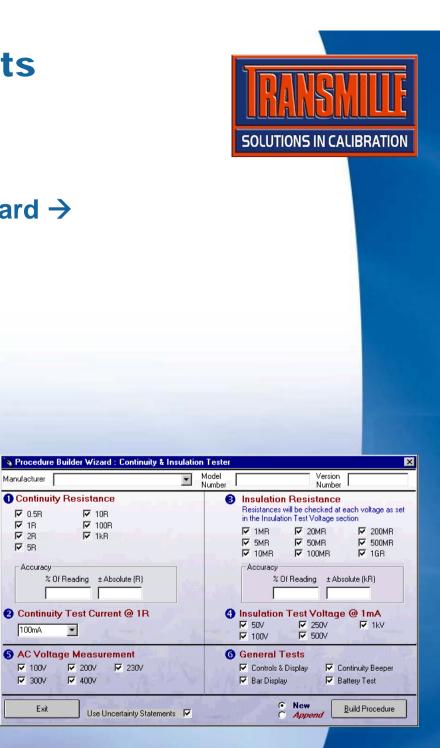

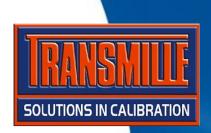

→ Enter Manufacturer, Model Number and Version number

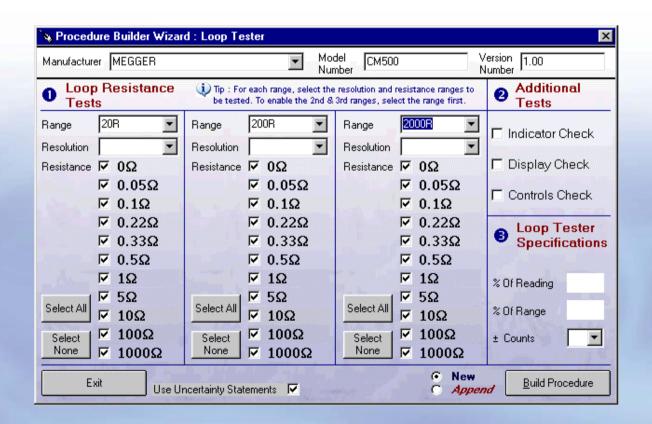

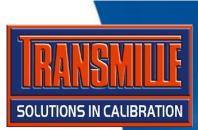

### COMPLETE THE TESTS REQUIRED FOR ALL SECTIONS, e.g.

- → Select the required resistance values using the tick boxes
- → Enter the % of Reading and ± Absolute values from the specifications.

Note: Many instruments often specify a number of counts or digits. To convert this into an absolute value first determine the value of the last digit (resolution). For example the absolute value for the CM500 with a spec. of  $\pm 2$  digits and a display resolution 0.1 ohms, is 2x0.1R = 0.2R

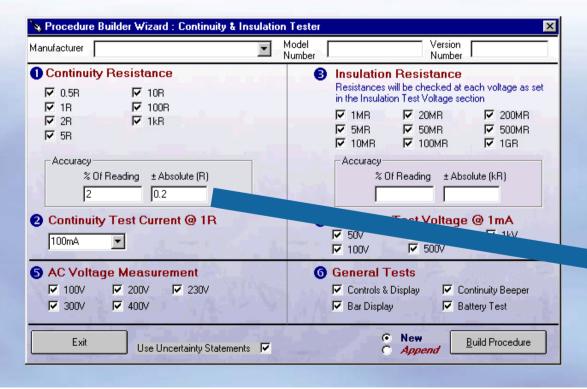

#### **CONTINUITY RANGE (to EN 61557-4)**

**Displayed Range: (CM500)** 0,01  $\Omega$  to 99,9 kΩ **CM400)** 0,01  $\Omega$  to 99,9  $\Omega$ 

Intrinsic accuracy:  $\pm 2\% \pm 2$  digits

Open Circuit Voltage: 4 V - 5 V

**Test Current:** (0 - 2Ω) 200 mA - 250 mA

**EN61557 Operating Range:** 0,10  $\Omega$  to 99,9 k $\Omega$ 

The Use Uncertainty Statements option will automatically select the correct uncertainty statements for the procedure, based on the functions selected.

**SOLUTIONS IN CALIBRATION** 

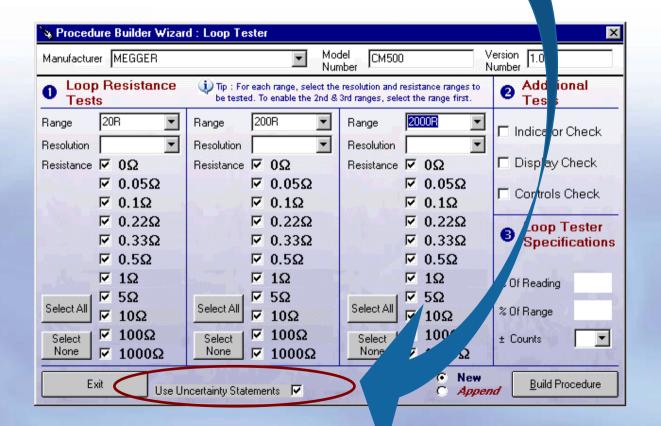

SOLUTIONS IN CALIBRATION

Click on the Build Procedure button to proceed

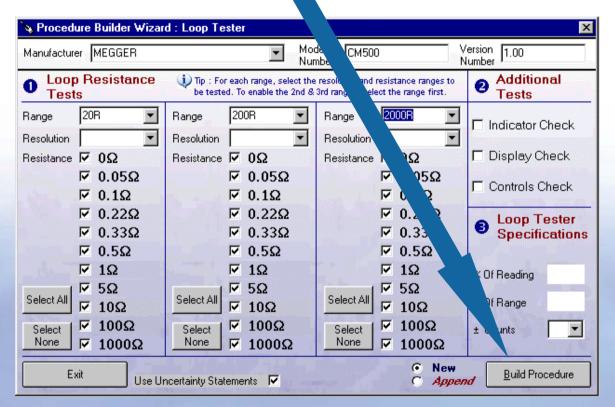

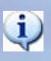

When this message appears click No to close the screen or Yes to create another procedure

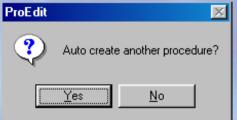

A procedure has been created with just the continuity & insulation tests. Additional tests can be added by using a wizard to APPEND tests.

Select another wizard, in this example the RCD Tester Wizard

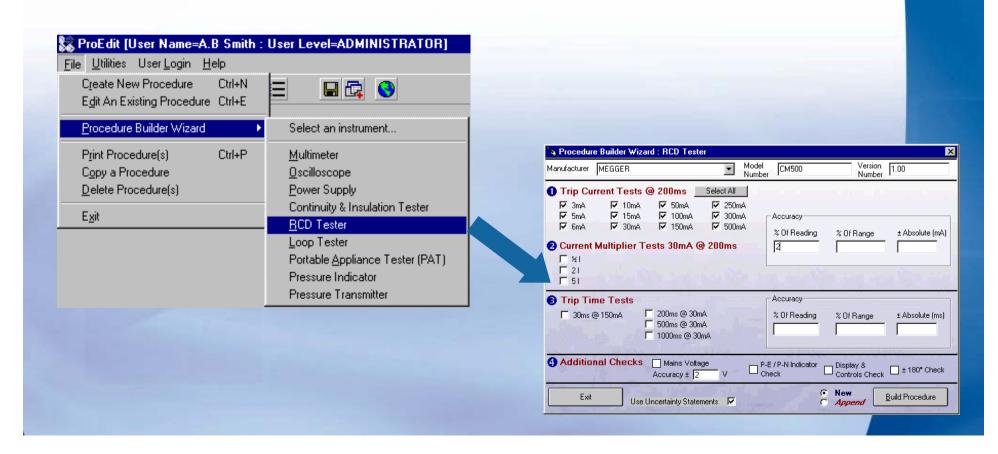

**SOLUTIONS IN CALIBRATION** 

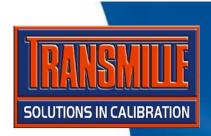

→ Select the APPEND option next to the Build Procedure button. NOTE: The Manufacturer, Model Number & Version number boxes will be hidden and set by the procedure selected to add these tests to.

| 🤏 Procedure Builder Wizard : RCD Tester       |                                      |                                              |                                              |                          |                 |
|-----------------------------------------------|--------------------------------------|----------------------------------------------|----------------------------------------------|--------------------------|-----------------|
| Manager 1 1 1 1 1 1 1 1 1 1 1 1 1 1 1 1 1 1 1 |                                      |                                              |                                              |                          | , r             |
| □ 5mA □ 1                                     | ests @ 200ms<br>10mA                 | Select All    250mA   300mA   500mA    200ms | Accuracy———————————————————————————————————— | % Of Range               | ± Absolute (mA) |
| 3 Trip Time Tes  ☐ 30ms @ 150mA               | its                                  | 1 2 20                                       | Accuracy<br>% Of Reading                     | % Of Range               | ± Absolute (ms) |
| 4 Additional Che                              | Accuracy ± 2  Use Uncertainty Statem | V **                                         | P-E / P-N Indicator Check                    | Display & Controls Check | ± 180° Check    |

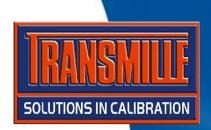

→ Set up the tests as required, including ranges and accuracies

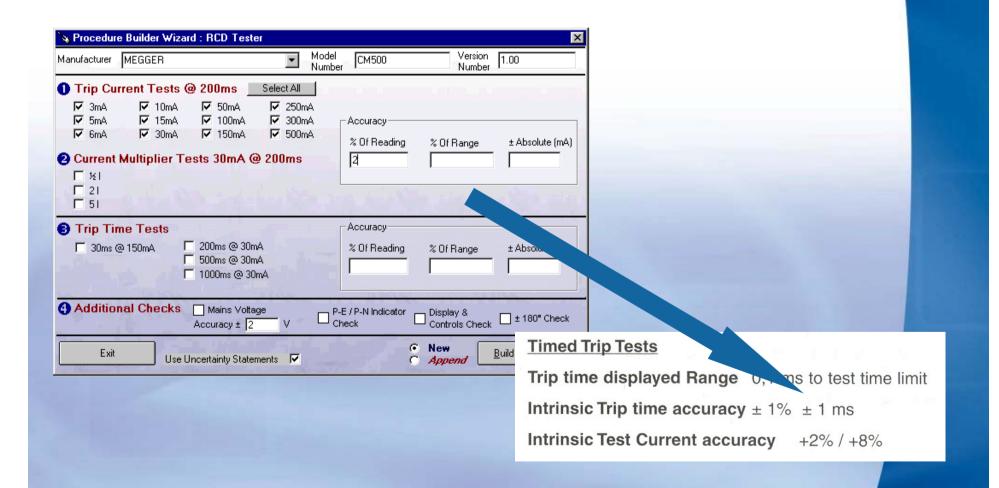

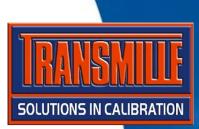

Click on the Build Procedure button to proceed – as APPEND is selected, instead of creating a NEW procedure, ProEdit will ask for an existing procedure to be selected.

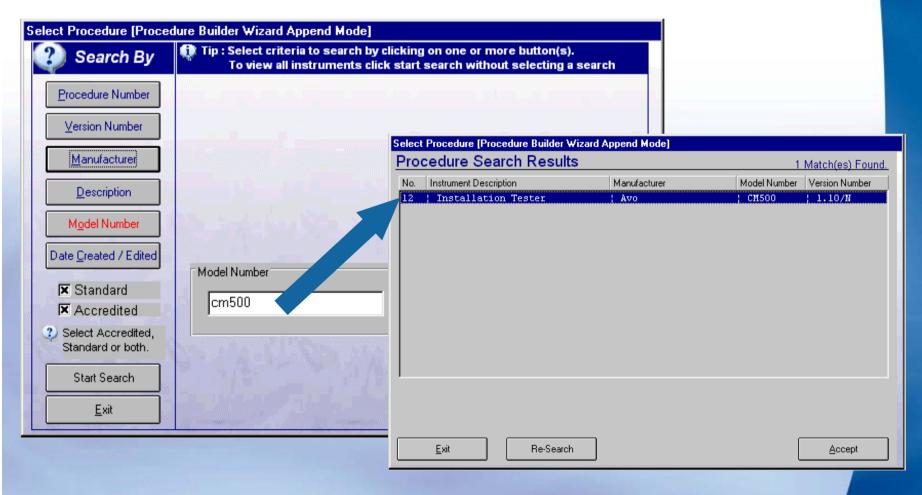

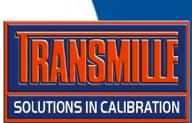

Select the procedure to APPEND these tests to, then click ACCEPT

The procedure selected will have these tests added AFTER the last test, and will also add any uncertainty statements to the procedure as required.

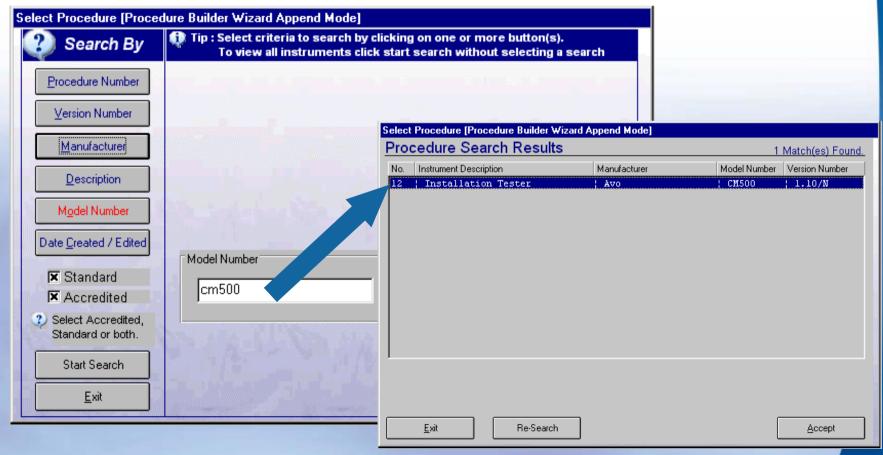